# 取扱説明書

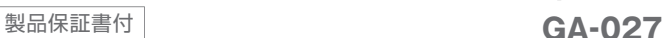

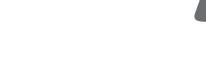

ミッイエクセ

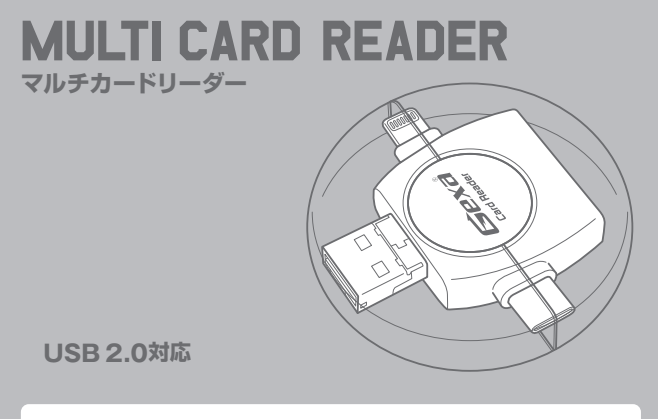

●このたびは、オンスクエア製品をお買い上げいただきありがとうごさ いました。●安全に正しくお使いいただくため、ご使用前にこの取扱 説明書を必ずお読みください。●本書は、製品保証書を兼ねています。 紛失しないように保管してください。

#### ご注意

●記載の会社名・商品名は各社の商標または登録商標です。●本製品はAppleの純正品・認証品 ではありません。●本製品は非認証のため、iOSのバージョンによっては画面にメッセージが表示 される場合があります。●今後のOSのバージョンアップにより動作しなくなる可能性もございま す。予めご了承ください。

#### 対応機種

- ●USBホスト機能(OTG)とマスストレージ機能に対応したスマートフォンおよびタブレット端末。 ※USBホスト機能に対応していない機器には対応していません。
- ※SDカードとmicroSDカードを同時に使用することはできません。
- ※すべてのUSBホスト機能(OTG)に対応した機器での使用を保証するものではありません。 ●パソコンと接続して、パソコン用のカードリーダーとして使用できます
- ※USB2.0非搭載機器ではUSB1.1で動作するため、データ転送速度は低下します。

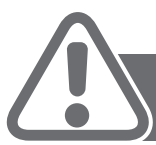

# **【安全にお使いいただくために】** ※必ずお守りください

## 警告

#### **火災・感電により、死亡や大けがの原因となります。**

●分解や改造をしないでください。※保証の対象外になります。(火災、感電、故障の恐れがあ ります)●水などの液体に濡らさないでください。(火災、感電、故障の恐れがあります)●小さ な子供のいる場所で本製品の取り外し等の作業をしないでください。(飲み込む危険性があり ます)

## 注意

**事故や他の機器に損害を与えることがあります。**

●取り付け/取り外しの際は慎重に作業を行ってください。(機器の故障の原因となります) ●以下のような場所で使用しないでください。

- ・直射日光の当たる場所
- ・湿気/水分の多い場所
- ・静電気の発生する場所
- ・埃の多い場所
- 
- ・通常の生活環境と大きく異なる場所(非常に暑くなる/寒くなる等)
- ・傾斜のある不安定な場所
- ・破損/振動/衝撃等の恐れのある場所
- ●長時間ご使用になると機器が熱くなりやけどをする恐れがありますので、ご注意ください。 ●本製品を長期間使用しないときはパッケージに入れて保管してください。
- 

# お手入れについて

- ●清掃するときは必ず端末から外し、柔らかい布で拭いてください。
- ※シンナー/ベンジン/ワックスは使用しないでください。

# 取り扱い上の注意

- ●本製品の取り付け/取り外しは、スマートフォンやタブレット端末内および各種メモリー内 のデータを必ずバックアップしてから行ってください。
- ※本製品を使用中に発生したデータの損失や接続機器の故障については、弊社では責任 を負いかねますので予めご了承ください。

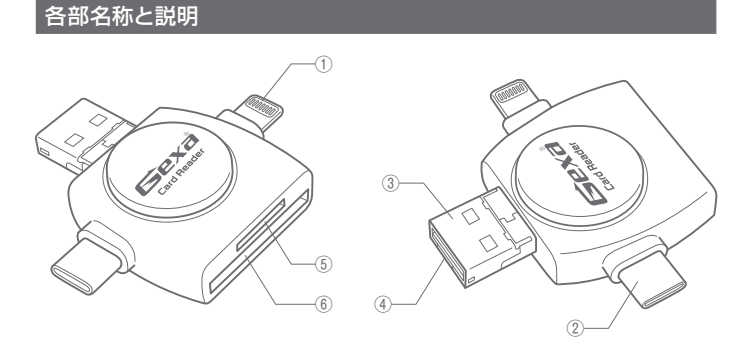

①ライトニング接続端子 ②Type-C USB接続端子 ③Type-A USB接続端子 ④microUSB接続端子(※収納式) ⑤microSDカード挿入口 ⑥SDカード挿入口

# microUSB端子の出し方

USB接続端子③を右図のように 直角になるように上に起こすと、 中からmicroUSB接続端子④が 出てきます。

戻す時は、USB接続端子③を カチッと音がするまで下げて しっかりとロックします。

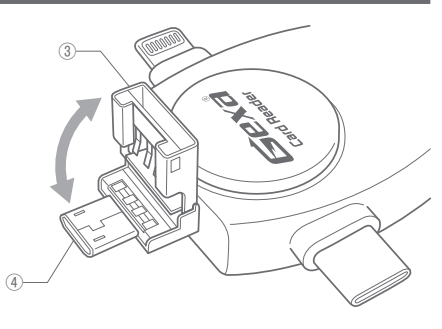

# メモリーカードのセット方法

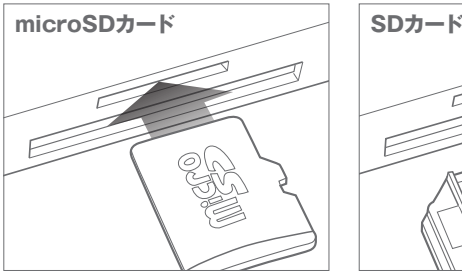

カードの印字面を上向きにし、カチッと音が するまで押し込みます。外すときは一度奥に 押し込んでから引き抜いてください。

カードの端子面を上向きにし、奥に突き当た るまで押し込みます。外すときはそのまま ゆっくり引き抜いてください。

#### 機器との接続

●本製品の各接続端子を、接続する機器に合わせて選び差し込みます。

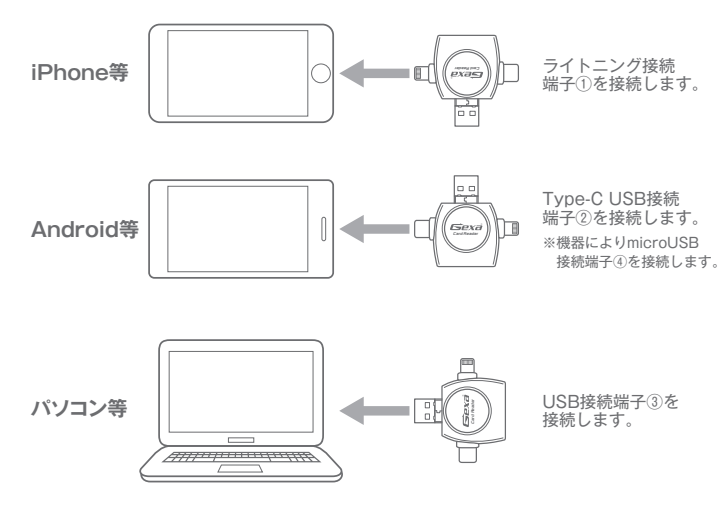

## 本製品およびメモリーカードの取り外し

●本製品およびメモリーカードの取り外しは、アクセスしているアプリケーションを全て終了して から行ってください。(※アプリケーションを使用中に取り外すと、データが破損/紛失する恐れが あります)●パソコンに接続している場合は、必ず「ハードウェアの安全な取り外し」を行ってから 取り外してください。

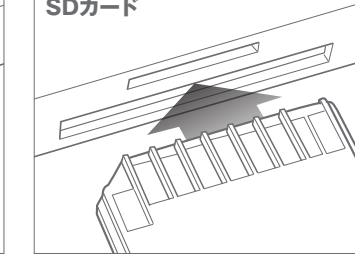

#### ファイルの閲覧方法:iOS マンファイルの閲覧方法:iOS マンファイルの閲覧方法:iOS

1. 製品本体をスマートフォン等に接続します。

- 2. 写真アプリの「読み込む」アイコンをタップするとカードリーダーのメモリーに保存 - ラスティフ・・・。<br>されているデータ一覧が表示されます。
- 3. もしくは、下記ファイルアプリからの閲覧も可能です。
	- ※接続時の確認通知、画面表示 / ファイルの保存場所等は、機種により異なります。

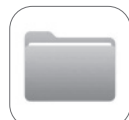

**【iPhone/iPad(mini)/iPod】**

・・・。<br>リーに保存されているデータ

アプリケーション:ファイル

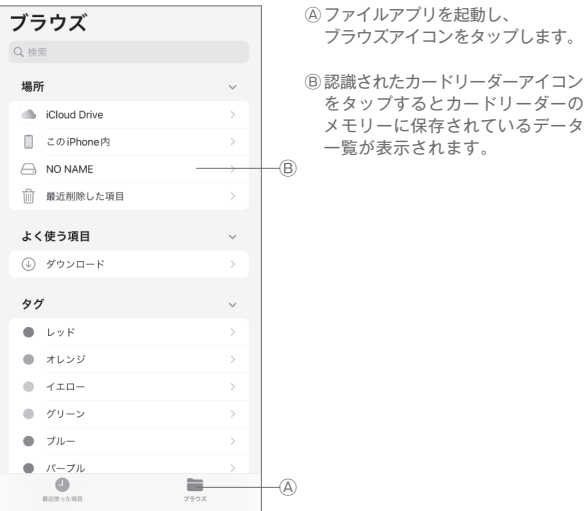

#### ファイルの閲覧方法:Android

1. アプリをインストールした後、製品本体をスマートフォン等に接続します。

2.ファイル管理アプリをタップして起動します。<br>- ※接続時の確認通知、画面表示 / ファイルの保存場所等は、機種により異なります。 スピーン スピーン **製品に関するお問い合わせはこちらまで** 

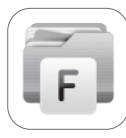

Google Playにて『**ファイル管理アプリ**』を検索し、任意のファ イル管理アプリをインストールします。アプリをタップすると **【アンドロイド搭載のスマートフォン/タブレット】**

保存されているデータの一覧が表示されます。 .....<br>※画面は無料アプリケーション 『**ファイルマネージャー**』のものです。

> Ⓐ本製品を接続すると、左図の メッセージが表示されますので 「OK」を選択してください。

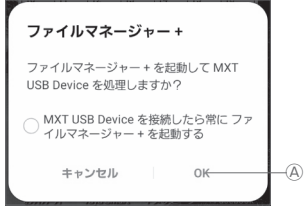

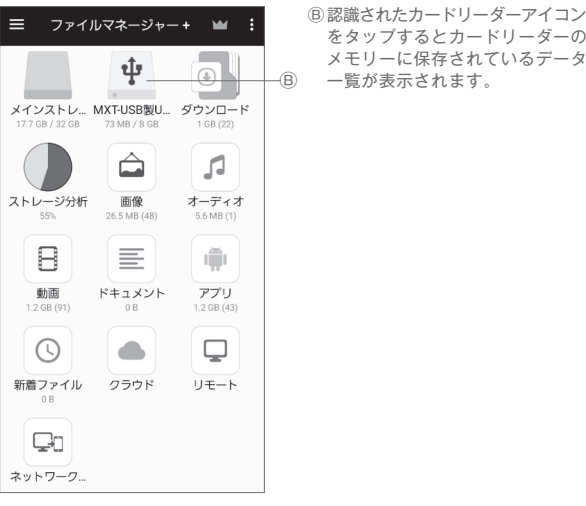

**推奨再生アプリ**(アンドロイド搭載のスマートフォン/タブレット)

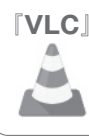

**『VLC**』 アプリは、無料ダウンロードできます。 https://www.videolan.org/vlc/index.ja.html ※VLC media playerで正常に再生できない場合は、 、こっ modia playor マエットコリエマ

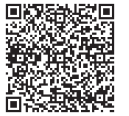

●スマートフォンOSのアップデートにより、アプリが正常に動作しなくなる可能性があります。 ●OSアップデートに伴う動作不良や、アプリのアップデート対応に関しまして、当社では保証 いたしかねます。●アプリのアップデートや変更により、対応OSや一部機能、詳細設定などが 変更となる場合があります。そのためアプリのサポートは、対象外とさせていただきます。

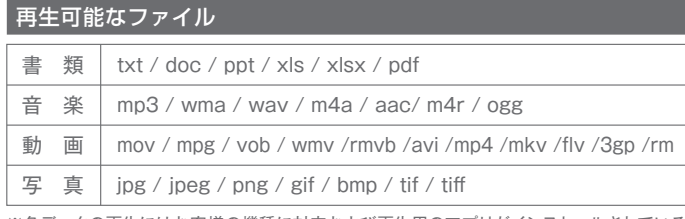

※各データの再生にはお客様の機種に対応および再生用のアプリがインストールされている 必要があります。(※サポート対象外)

※アプリケーションに関する問い合わせおよびサポートは受け付けていません。

※アプリケーションは全ての機種での動作を保証するものではありません。

※スマートフォンやタブレット端末への転送方法等は、各機種の取扱説明書をご覧ください。

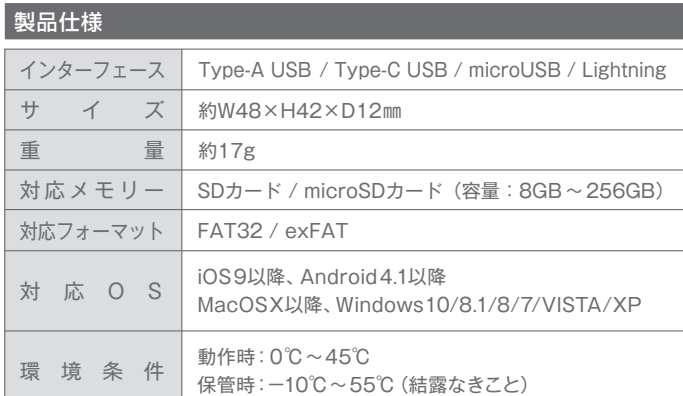

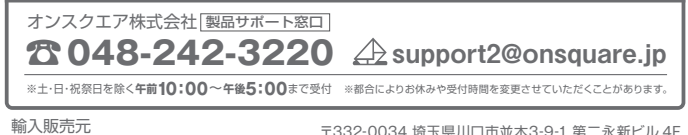

**制入販売元**<br>オンスクエア株式会社 https://www.onsquare.jp/